## **Dubbel licht effect** – video les

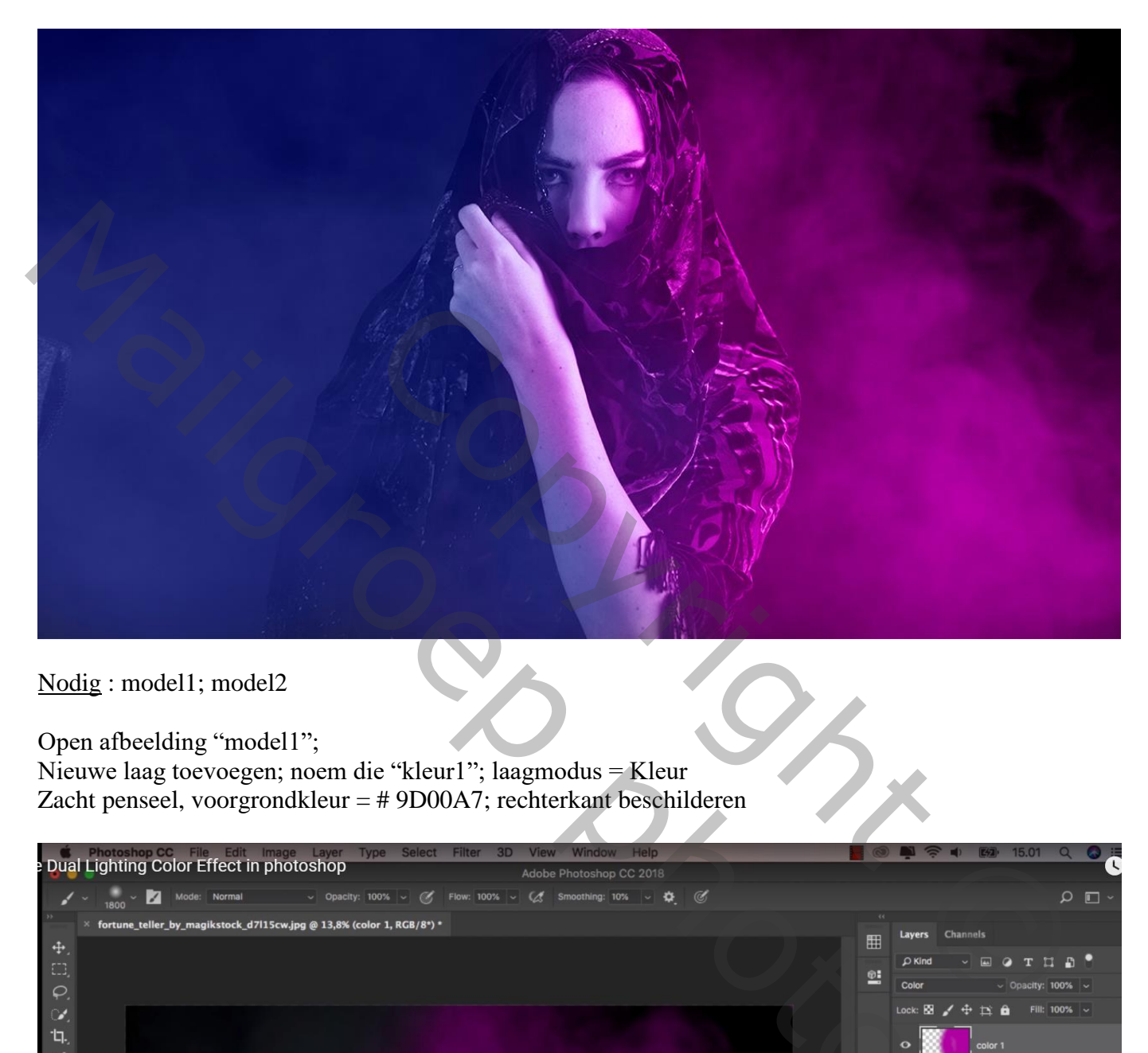

Nodig: model1; model2

Open afbeelding "model1";

Nieuwe laag toevoegen; noem die "kleur1"; laagmodus = Kleur Zacht penseel, voorgrondkleur = # 9D00A7; rechterkant beschilderen

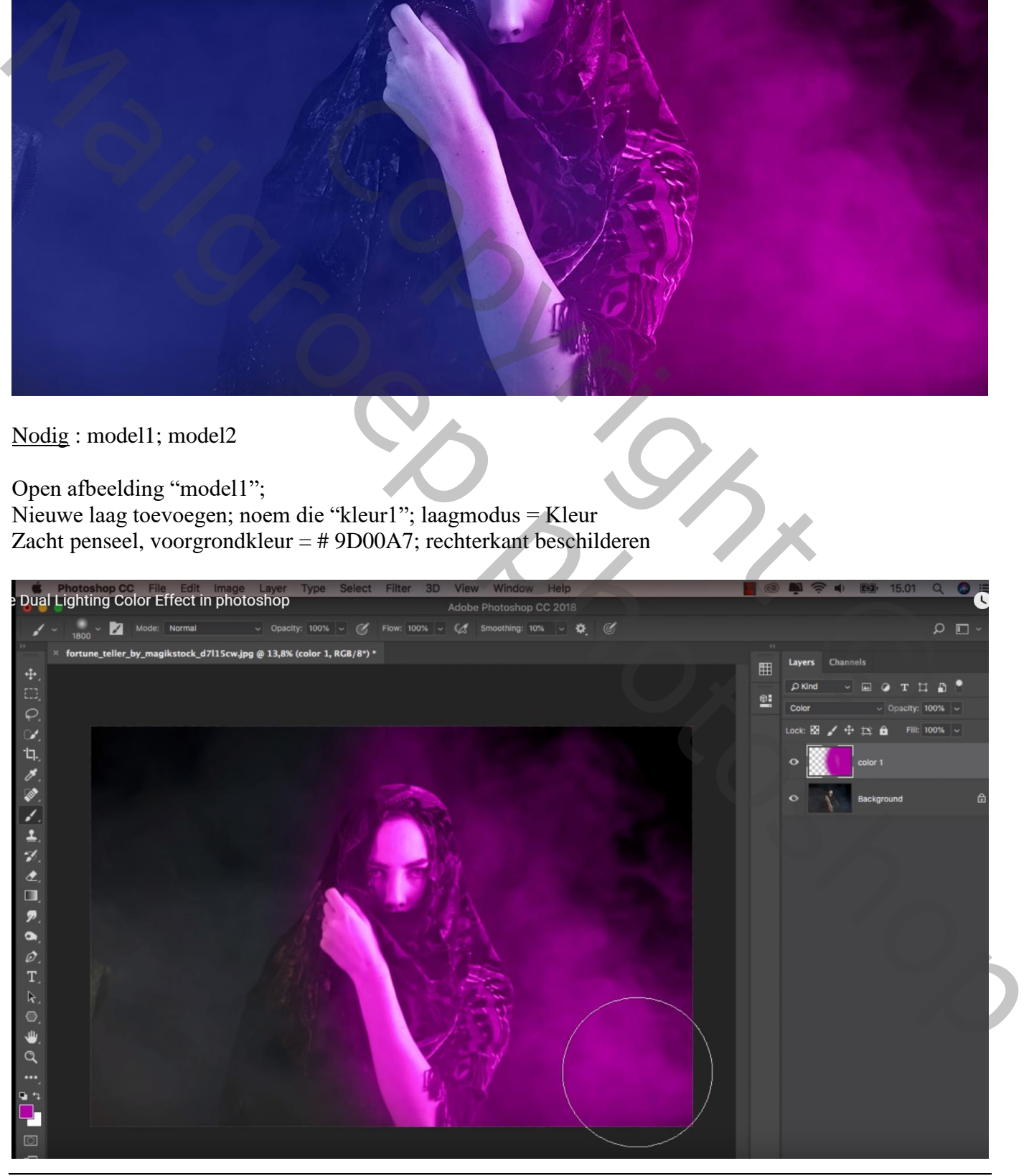

Dubbel licht effect – blz. 1 Vertaling T

Nieuwe laag; naam = "kleur2"; laagmodus = Kleur Voorgrondkleur = # 3D4081 ; linkerkant beschilderen Dekking penseel = 20% ; zacht penseel, 700 px; tegen vorige kleur schilderen; beetje overlappen

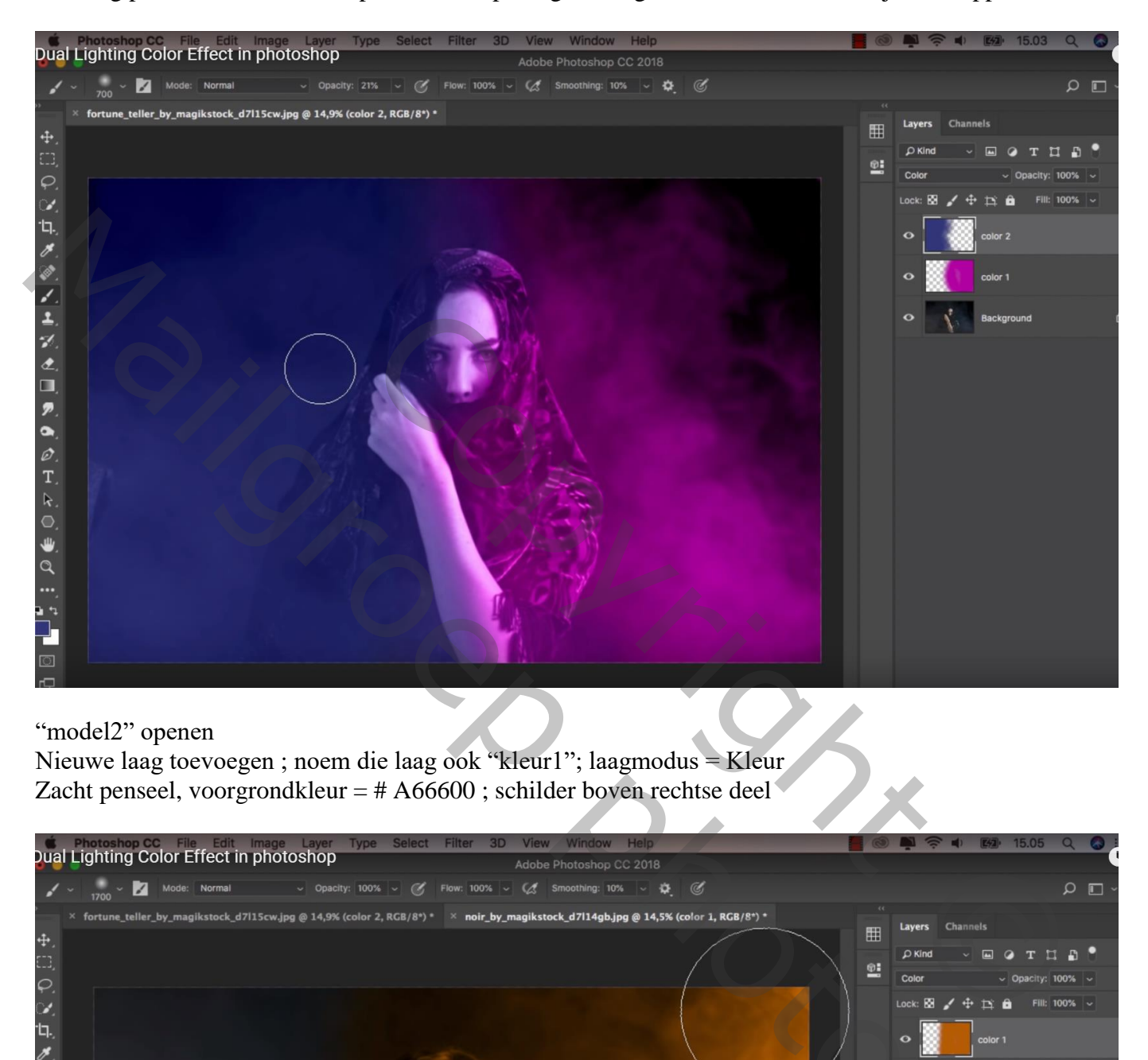

"model2" openen

Nieuwe laag toevoegen ; noem die laag ook "kleur1"; laagmodus = Kleur Zacht penseel, voorgrondkleur =  $# A66600$ ; schilder boven rechtse deel

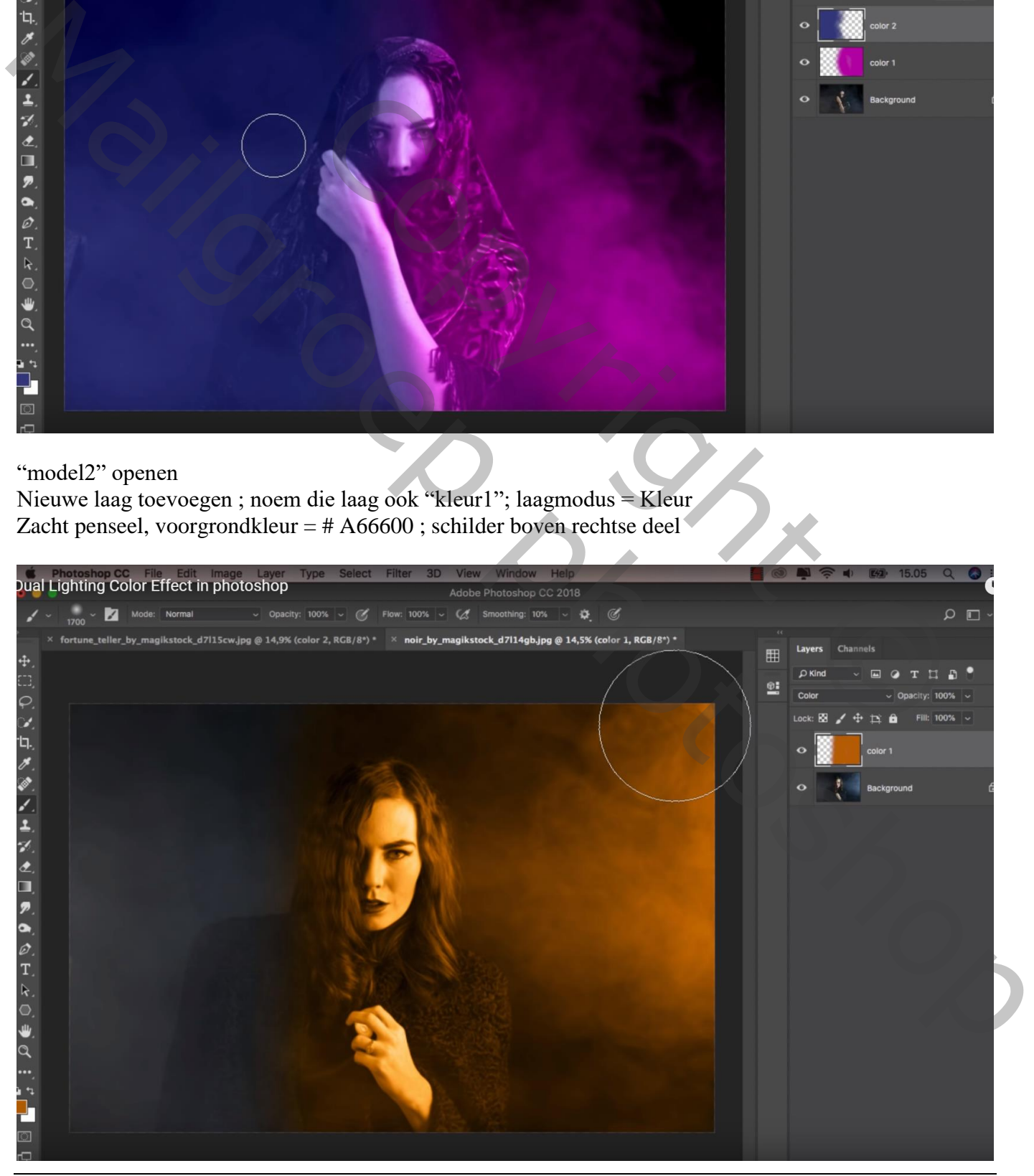

Dubbel licht effect – blz. 2 Vertaling T

Nieuwe laag; naam = "kleur2"; laagmodus = Kleur

Voorgrondkleur = # 408A8B; linker kant beschilderen; zoals daarnet dekking penseel = 20% ; tegen vorige kleur schilderen; beetje overlappen

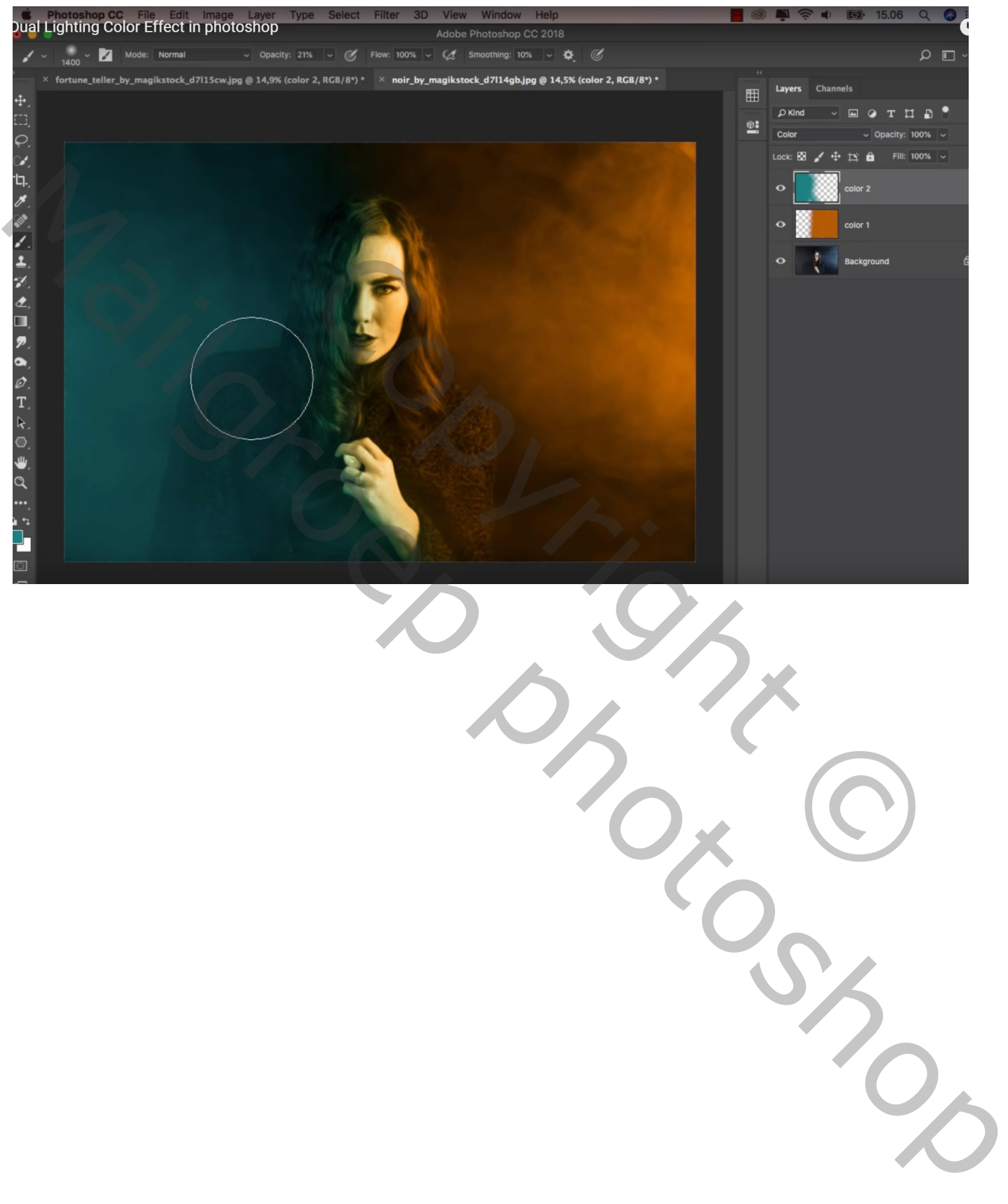